#### **Додавання питань в тест**

Натисніть на Тест:

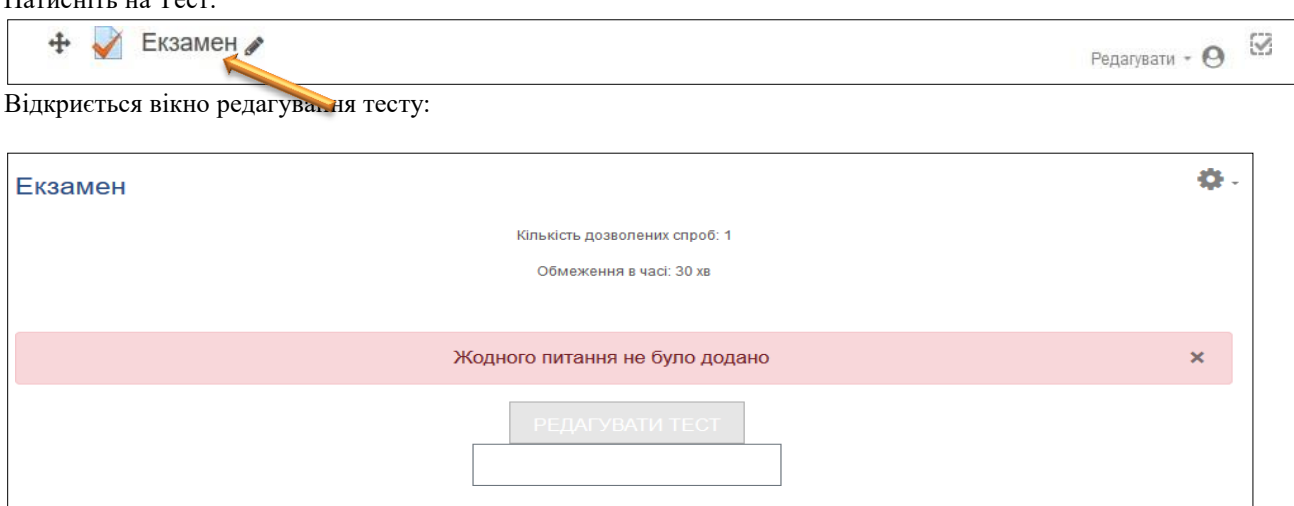

Виберіть кнопку *Дії* та виберіть «*Банк питань*»:

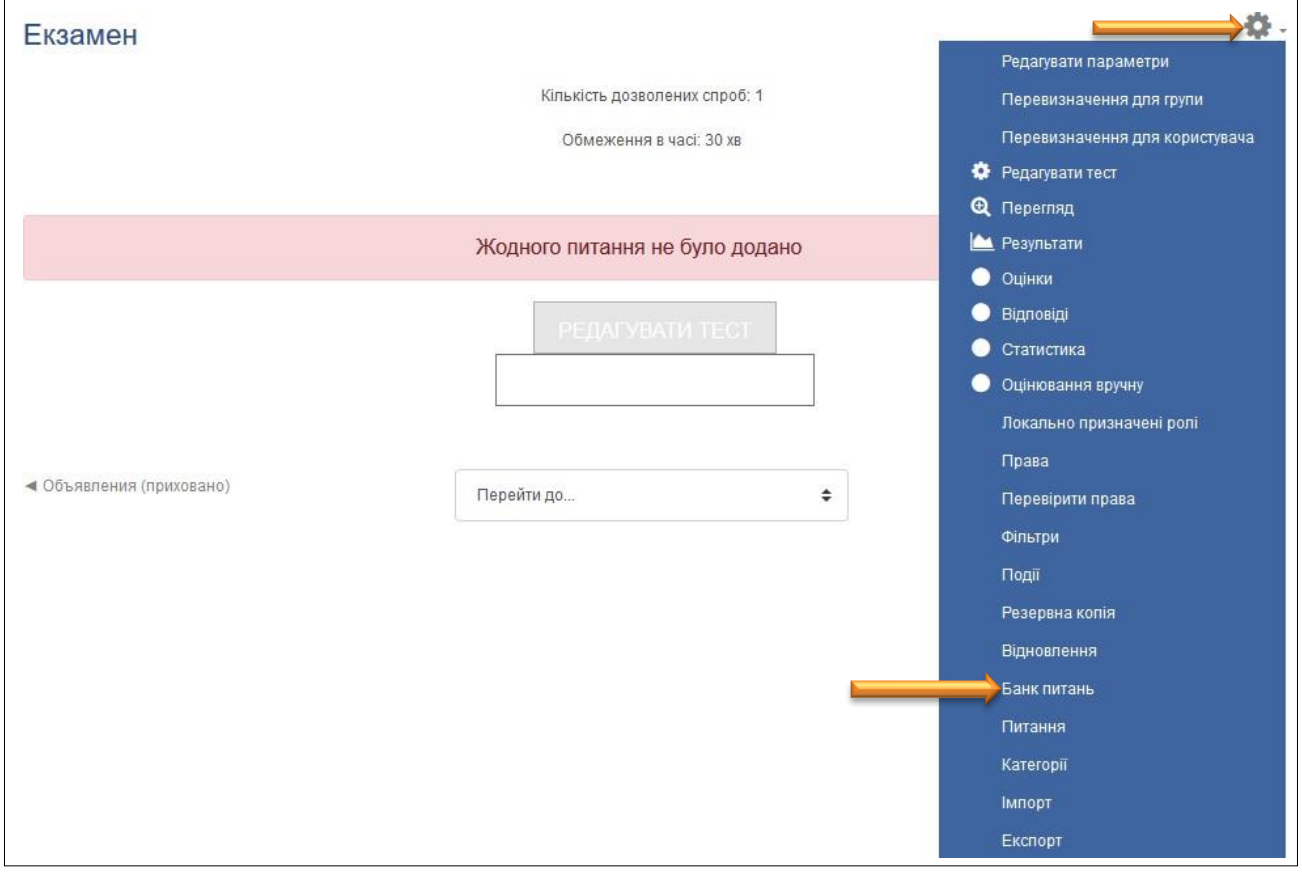

## Натисніть *Створити нове питання*:

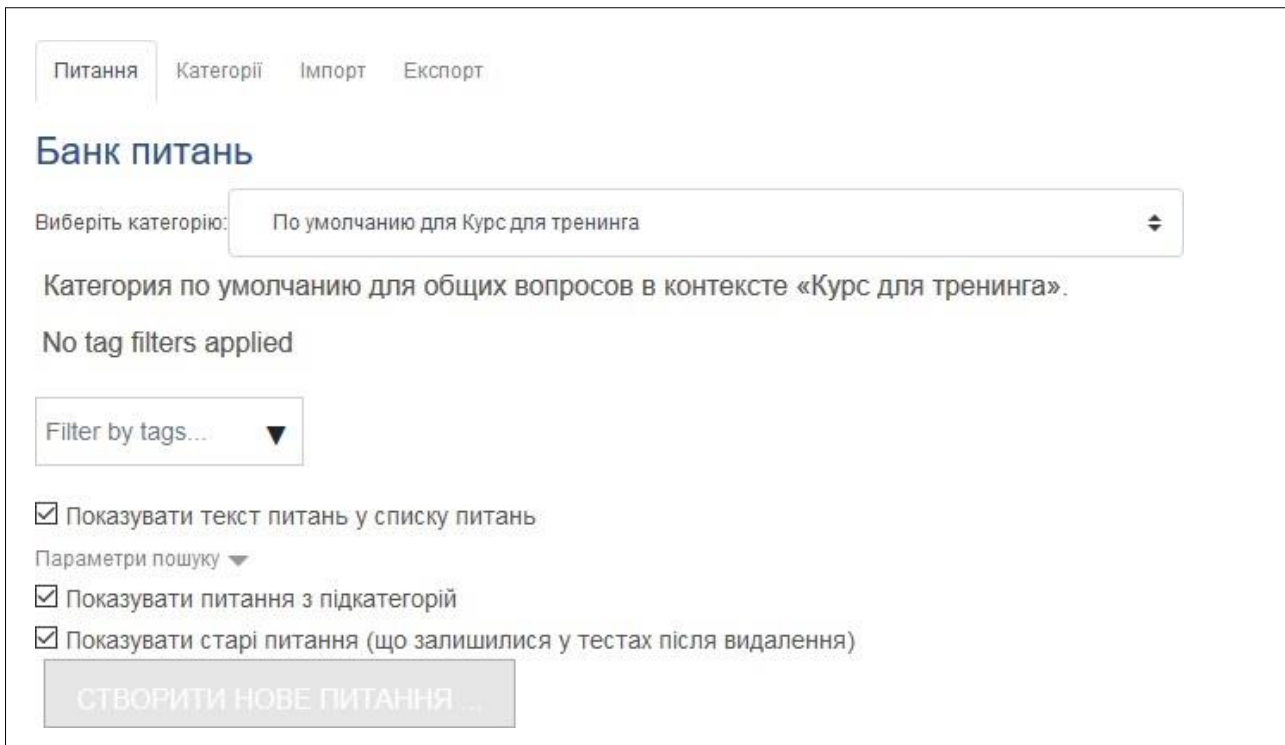

## **Створити нове питання**

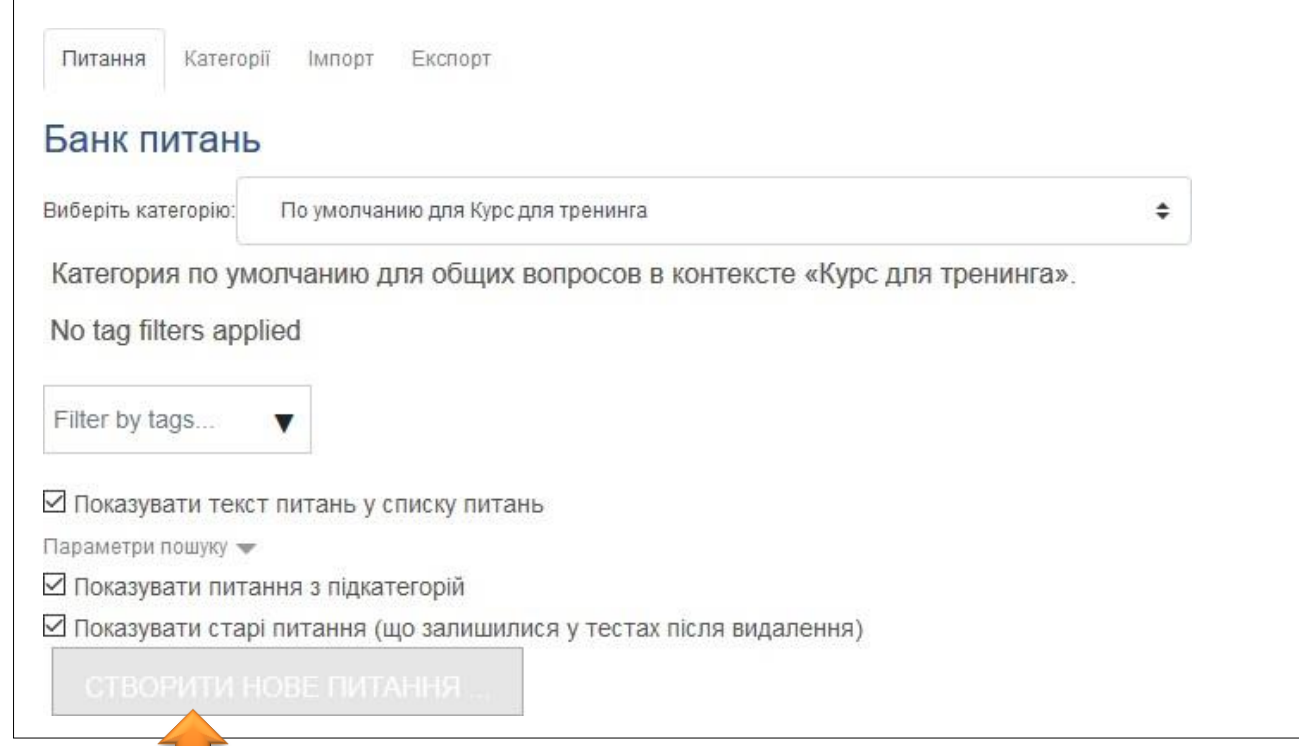

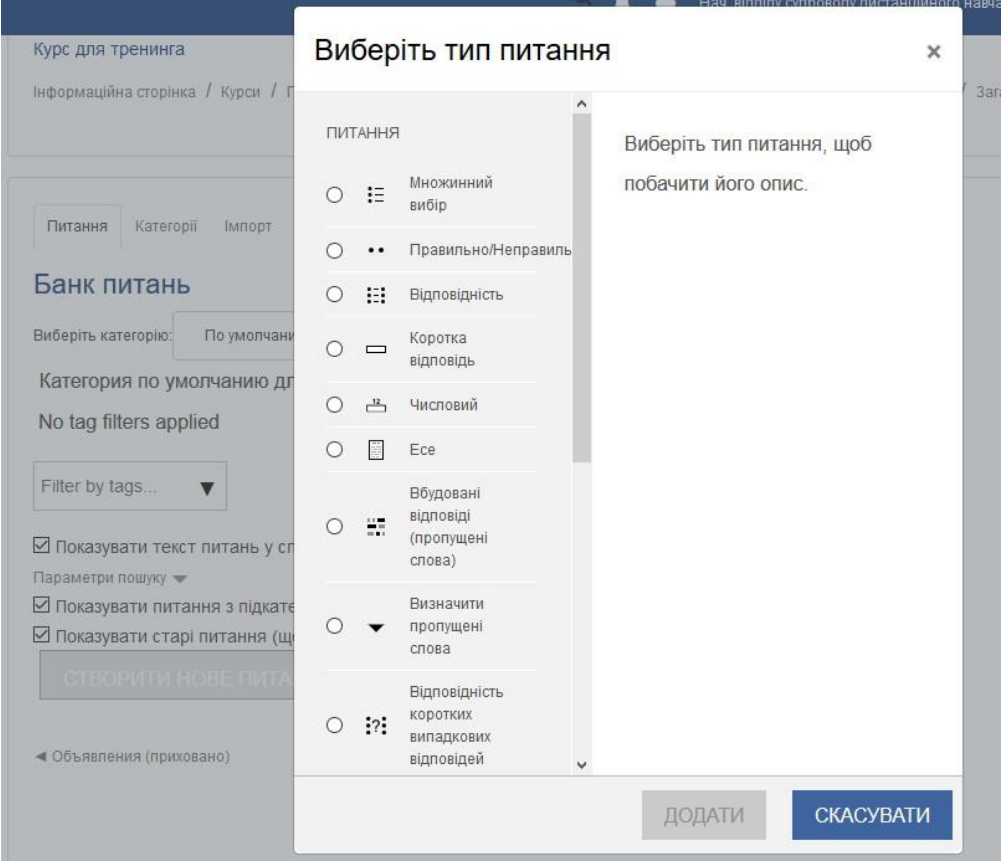

#### створення Категорій

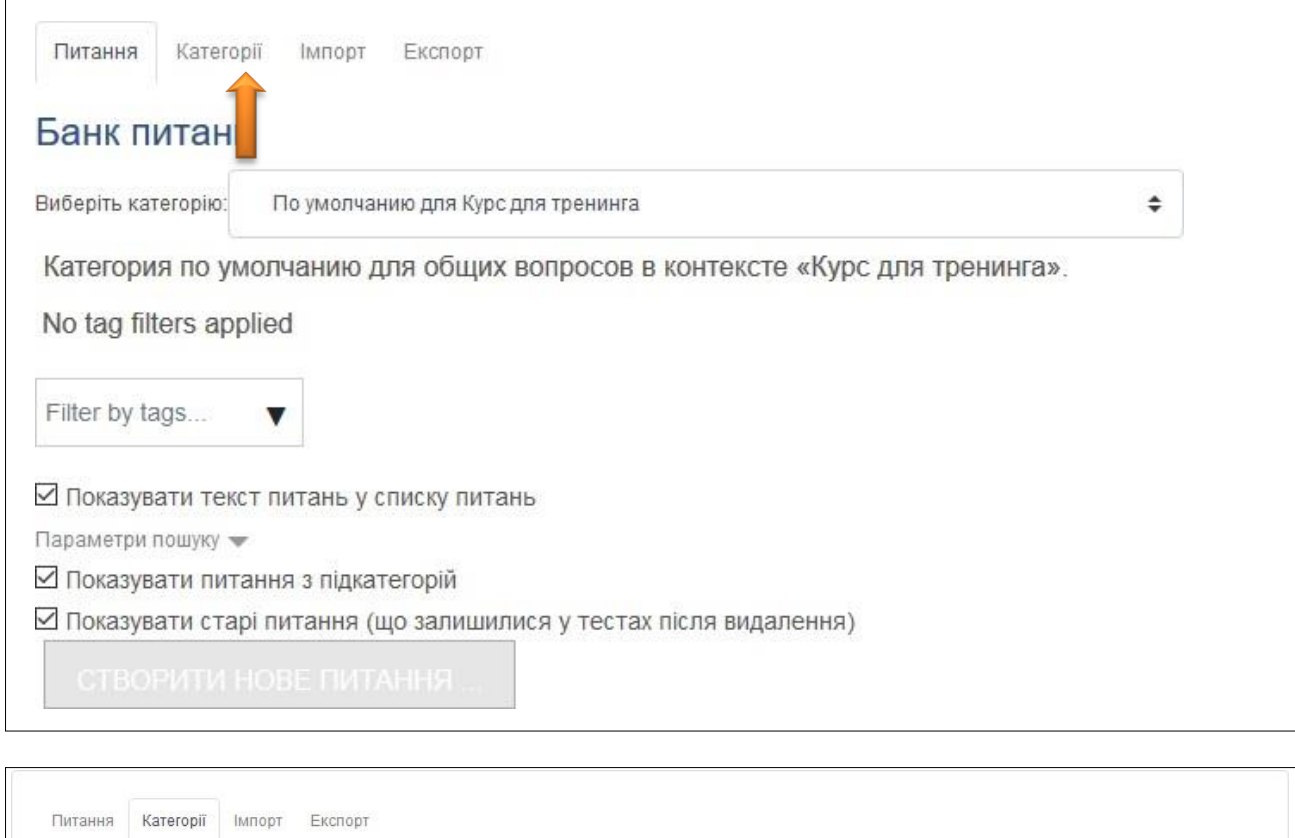

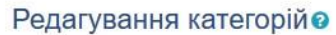

Категорії питань для 'Тест: Тест "Тема 1.2. Сутність та методологічні засади антикризового управління підприємством"

• За замовчуванням для Тест "Тема 1.2. Сутність та методологічні засади антикризового управління підприємством" (0) Категорія за замовчуванням для питань пов'язана з контекстом 'Тест "Тема 1.2. Сутність та методологічні засади антикризового управління підприємством".

券

#### Категорії питань для 'Курс: Антикризове управління підприємством

• За замовчуванням для Антикризове управління підприємством (0) Категорія за замовчуванням для питань пов'язана з контекстом 'Антикризове управління підприємством'. 舂

Категорії питань для 'Категорія: Кафедра економіки та фінансів підприємства

- 21-економіки та фінансів підприємства (0)  $\mathbf{0}$   $\mathbf{\Phi}$   $\mathbf{\Phi}$ 
	- «Економіка і фінанси підприємства» (ЧАЮН І.О.) (0) 面 章 < **Je** 
		- Тема 1. Підприємство у системі ринкових відносин (21)  $\mathbf{u} = \mathbf{v} + \mathbf{v}$  $\Delta$
		- TEMA 10. ФІНАНСОВІ РЕСУРСИ (КАПІТАЛ) ПІДПРИЄМСТВА (12) □ ※ ← ↑ ↓ →
		- ТЕМА 11. ПОТОЧНІ ВИТРАТИ ПІДПРИЄМСТВА ТА СОБІВАРТІСТЬ ПРОДУКЦІЇ (19) 1 \$ ← ← ◆ →

Примітка:Категорія Кафедра (наприклад, Кафедра економіки та фінансів підприємства) доступна тільки відповідальному за ДН по кафедрі

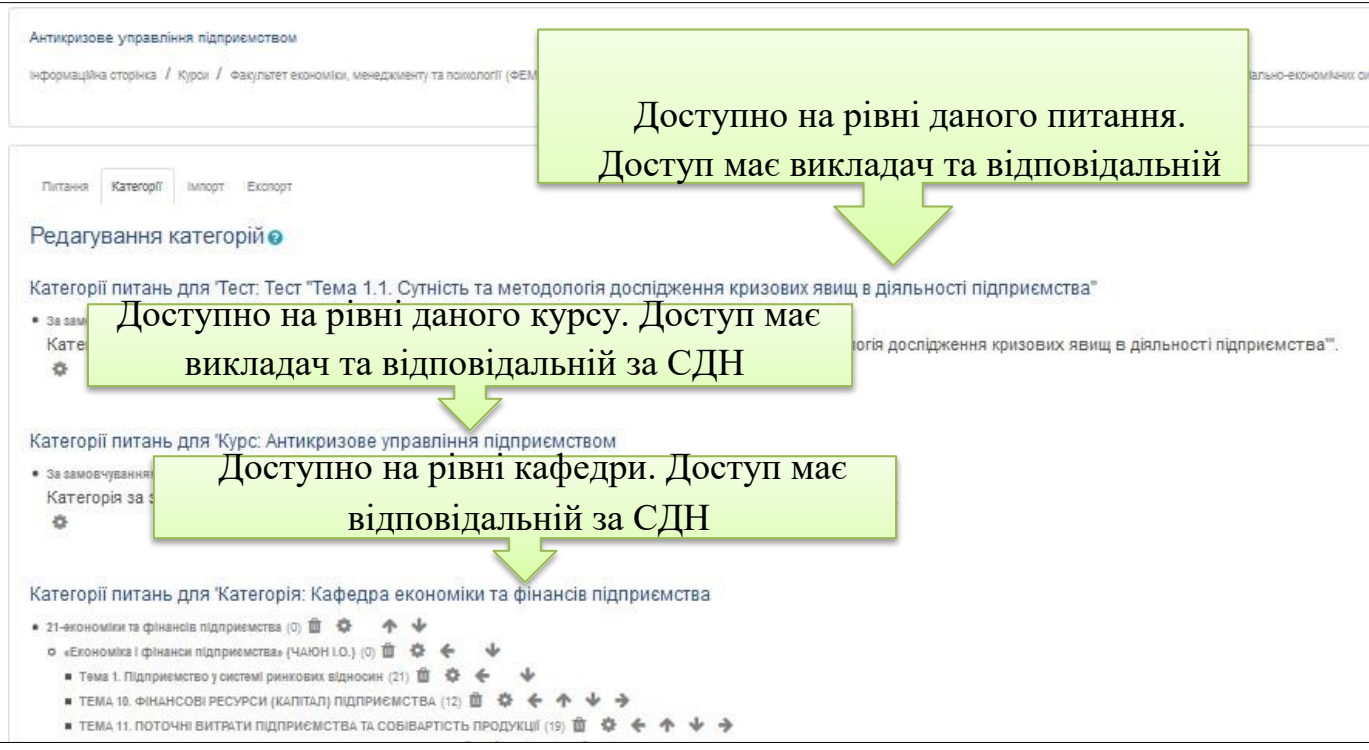

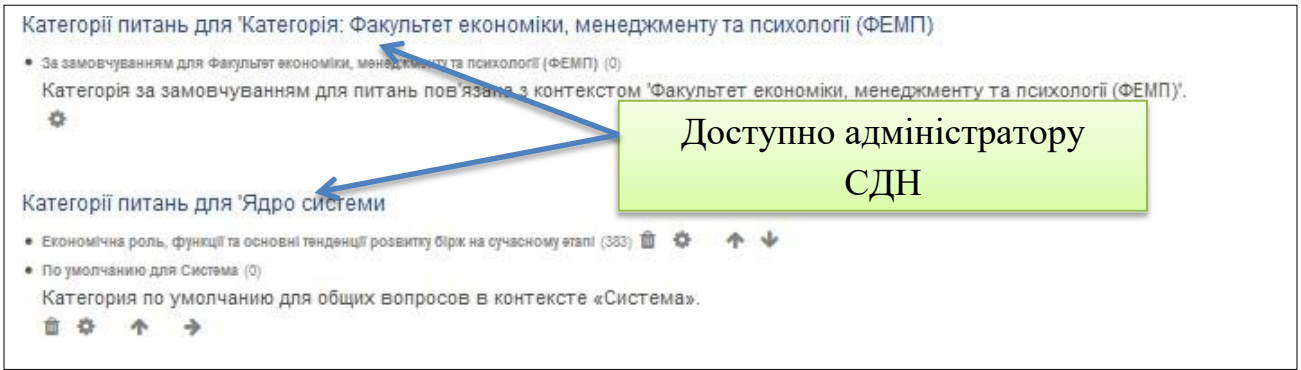

# Для додавання категорії необхідно:

# 1. вибрати батьківську категорію

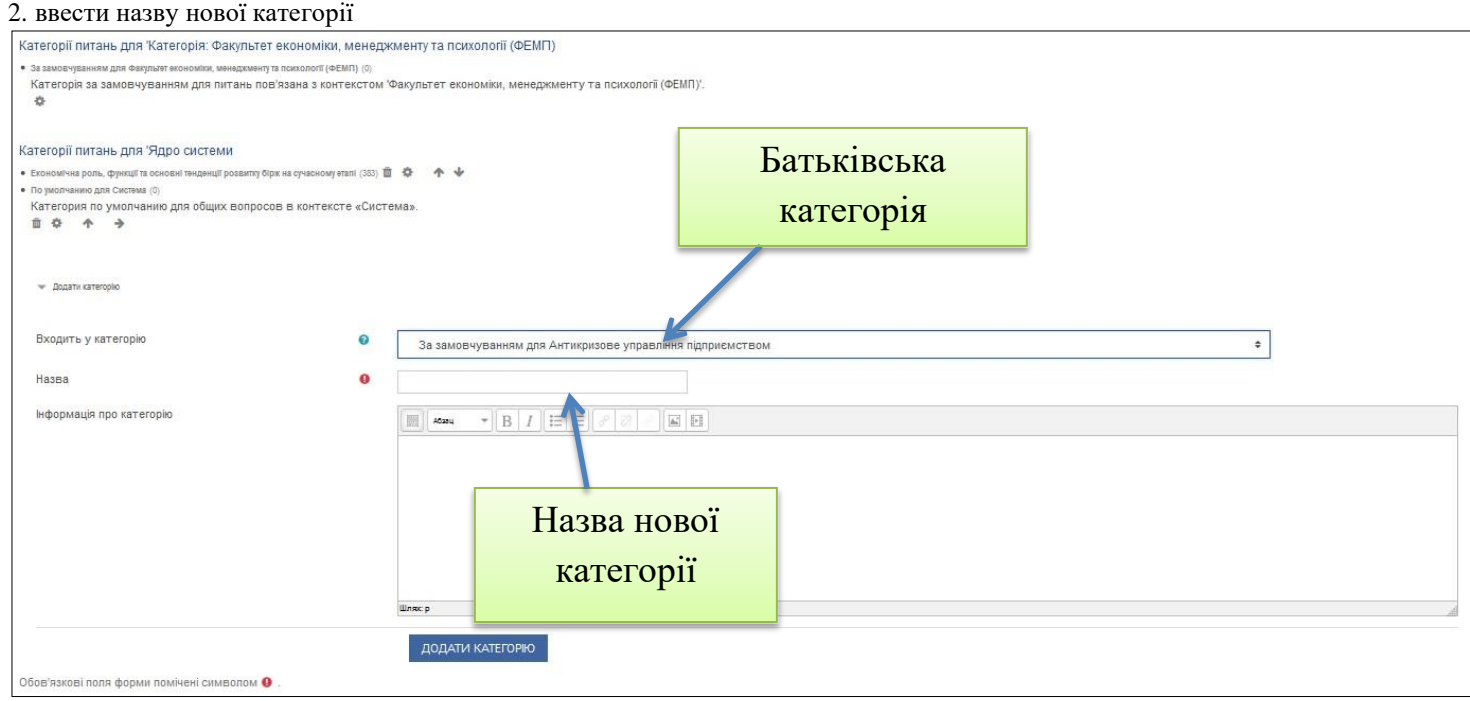

# 3. натиснути клавішу «*Додати категорію*»

# **Імпорт розміченого у форматі GIFT текстового файлу з питаннями тесту**

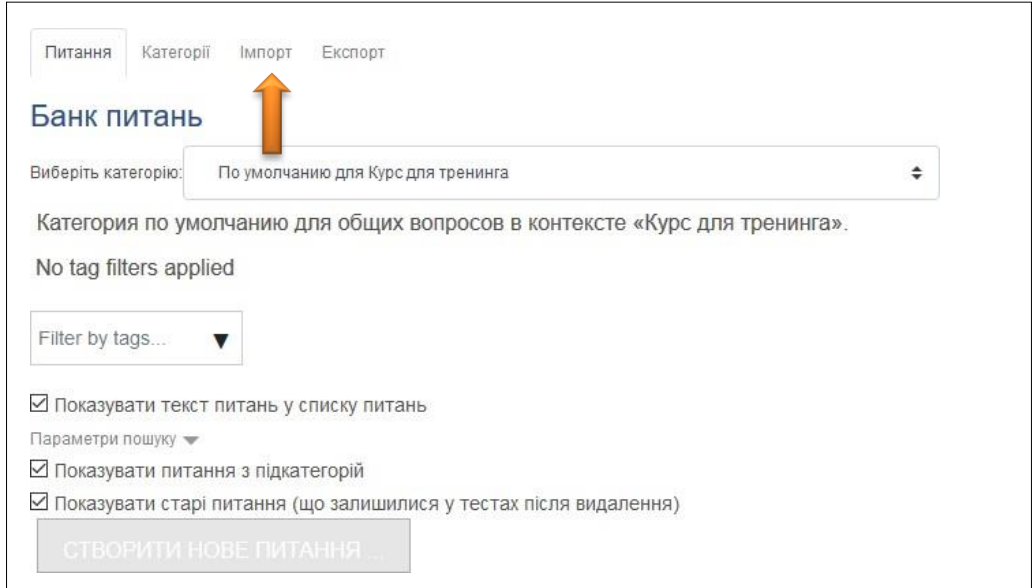

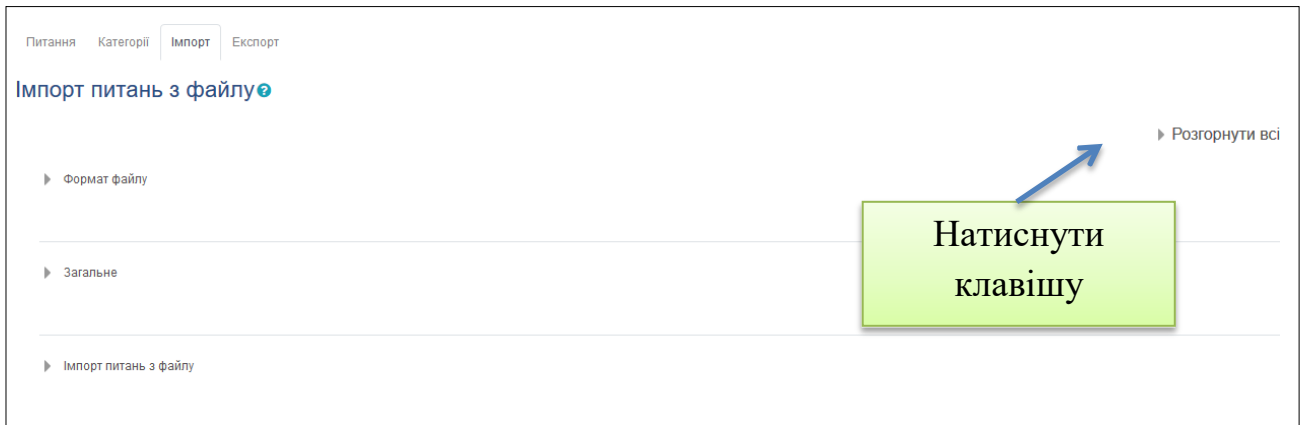

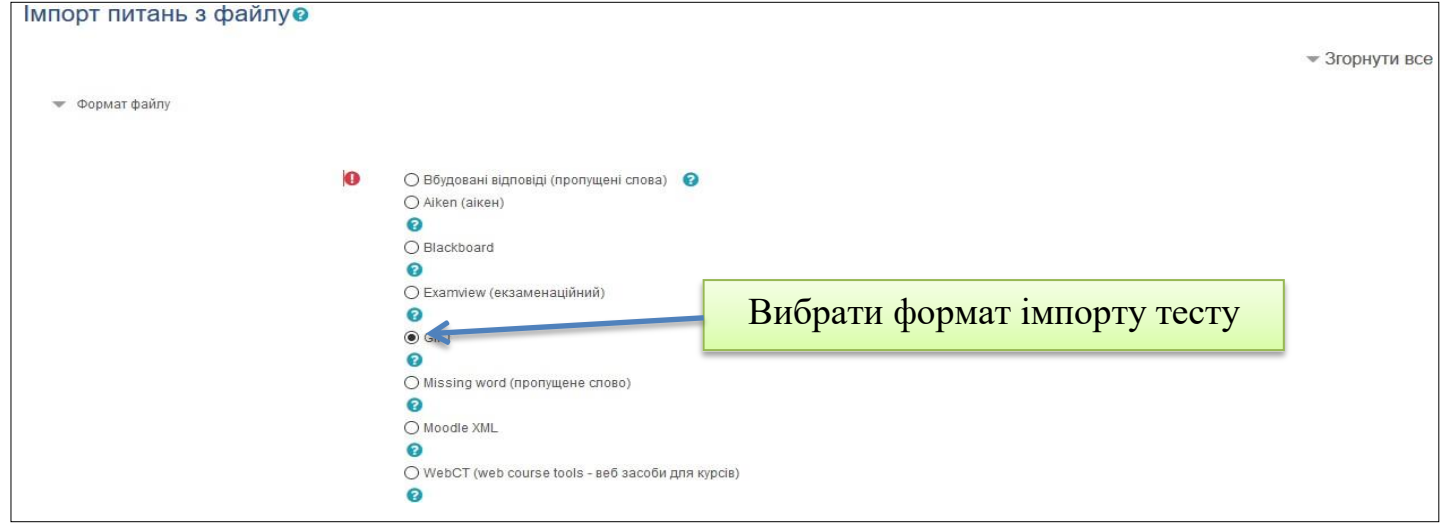

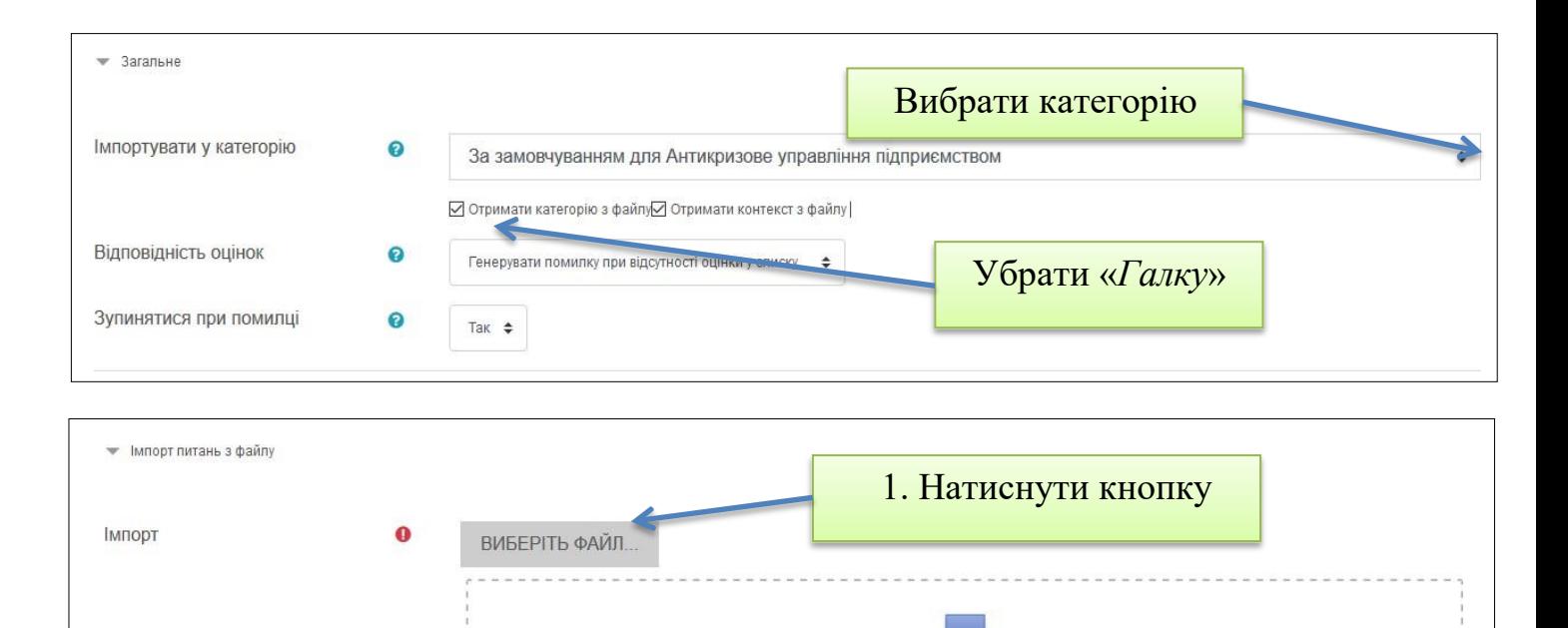

Примітка: файл з форматованим тестом повинен бути збережений у форматі UTF-8. Тобто в текстовому редакторі натиснути кнопку "Зберегти як ..." та при збереженні вказати кодування.

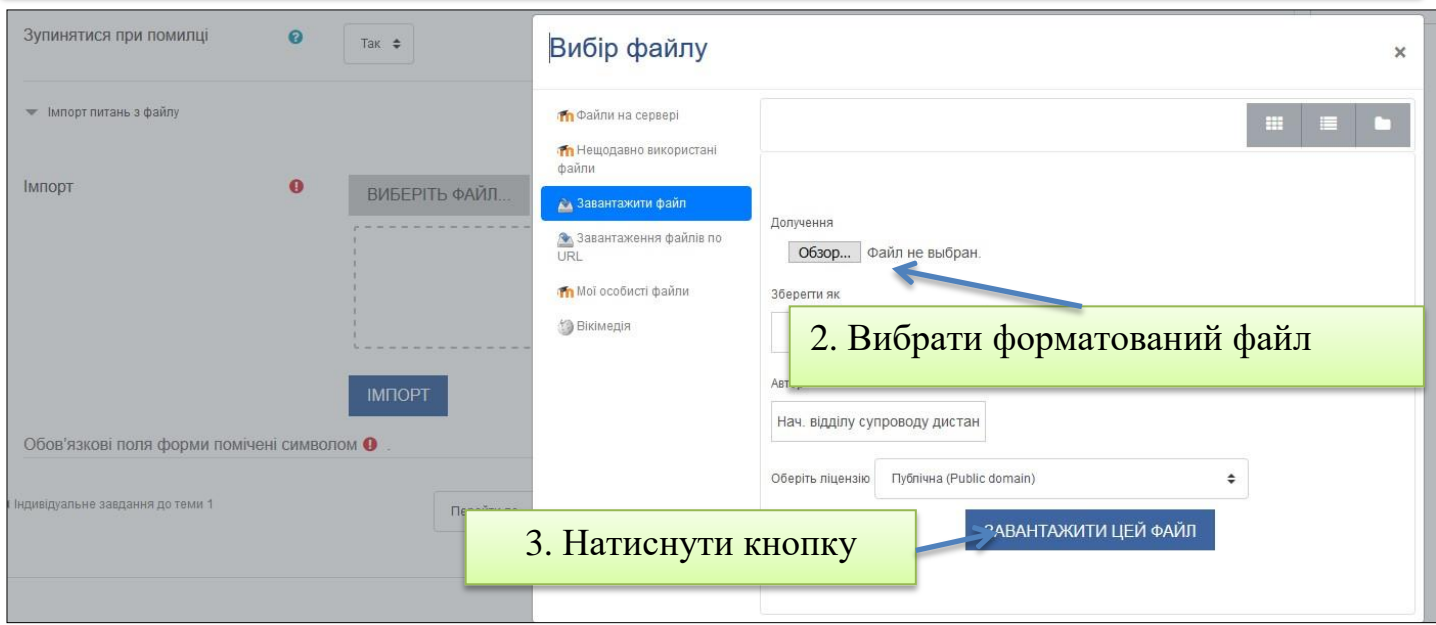

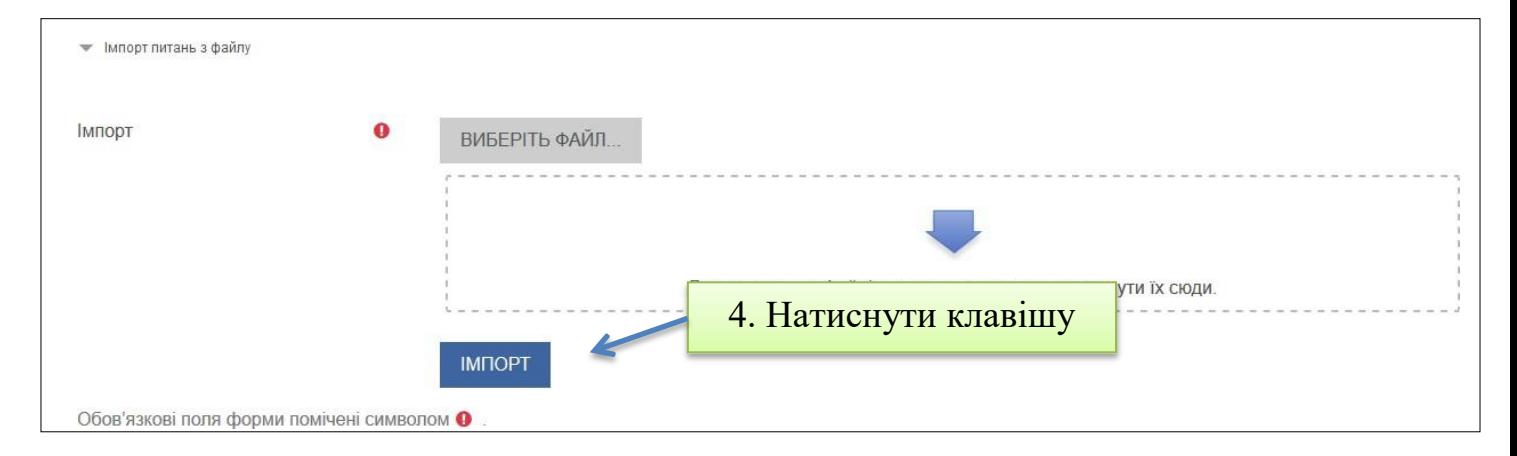

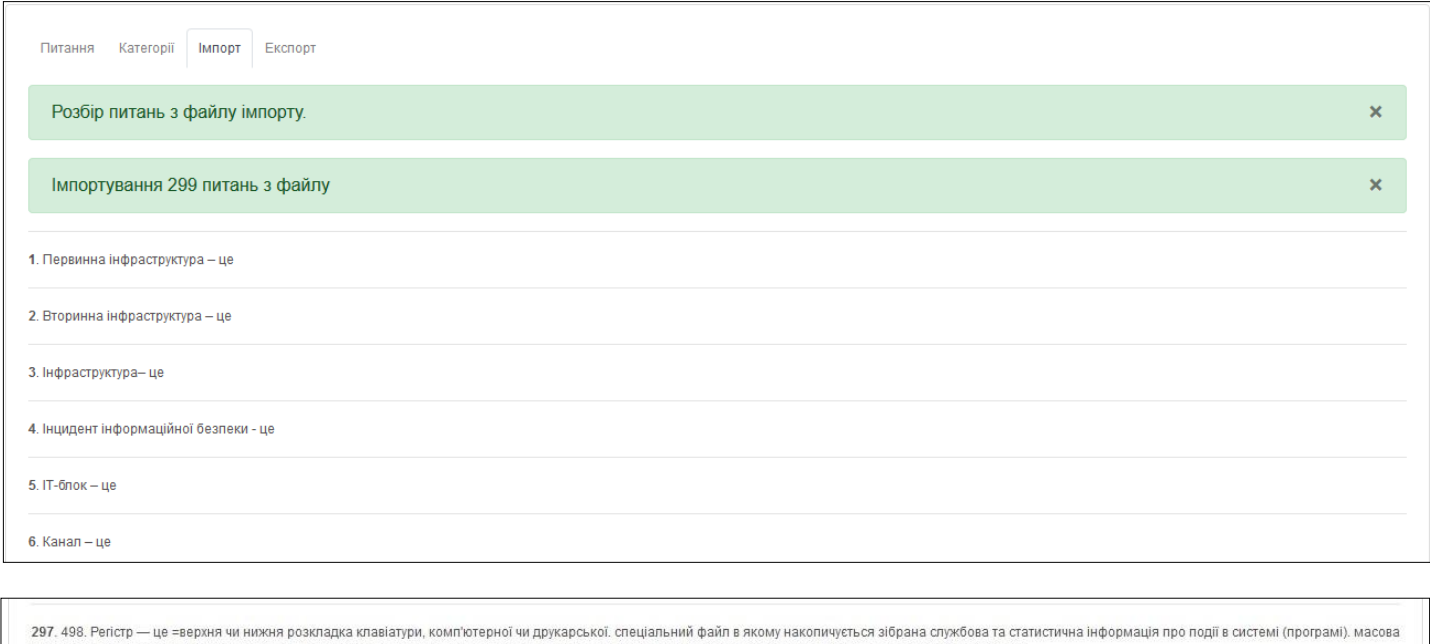

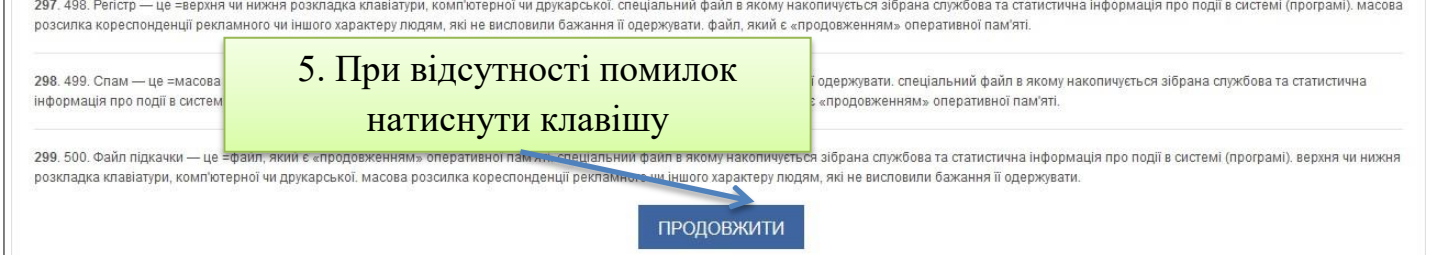

### З'явиться банк імпортованих питань.

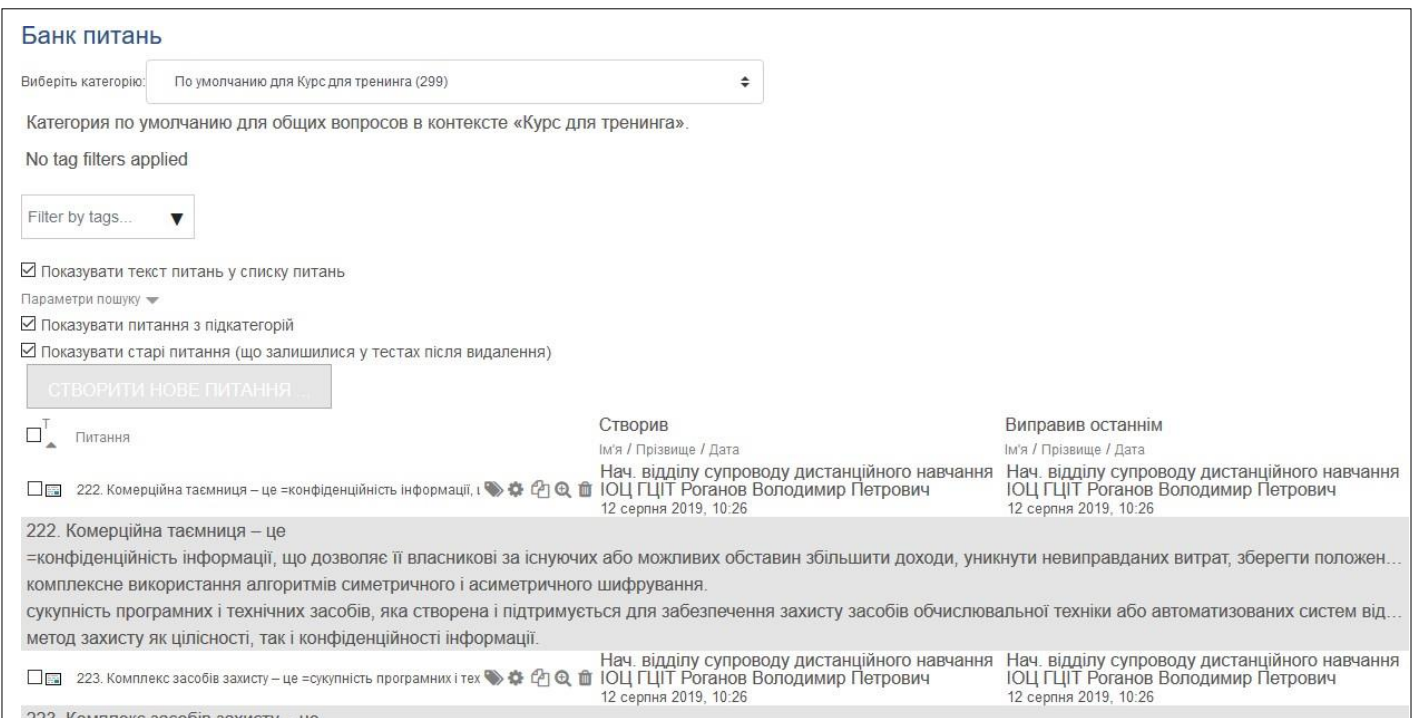

### При необхідності виконати пункт «*3.7.2. Додавання питань*»

Примітка: Докладніше дивись в [ДК "Методика створення дистанційного](http://ldn.knute.edu.ua/mod/url/view.php?id=2372) [курсу в Moodle для викладачів КНТЕУ"](http://ldn.knute.edu.ua/mod/url/view.php?id=2372)

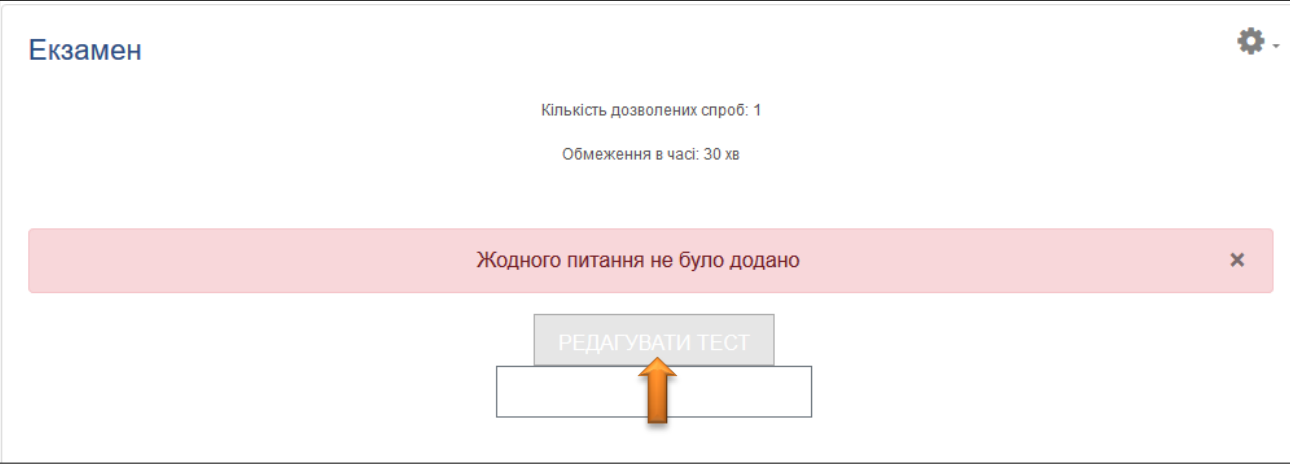

У новому вікні потрібно включити «*Випадковий порядок питань*» та додати питання до тесту. Натисніть *Додати*:

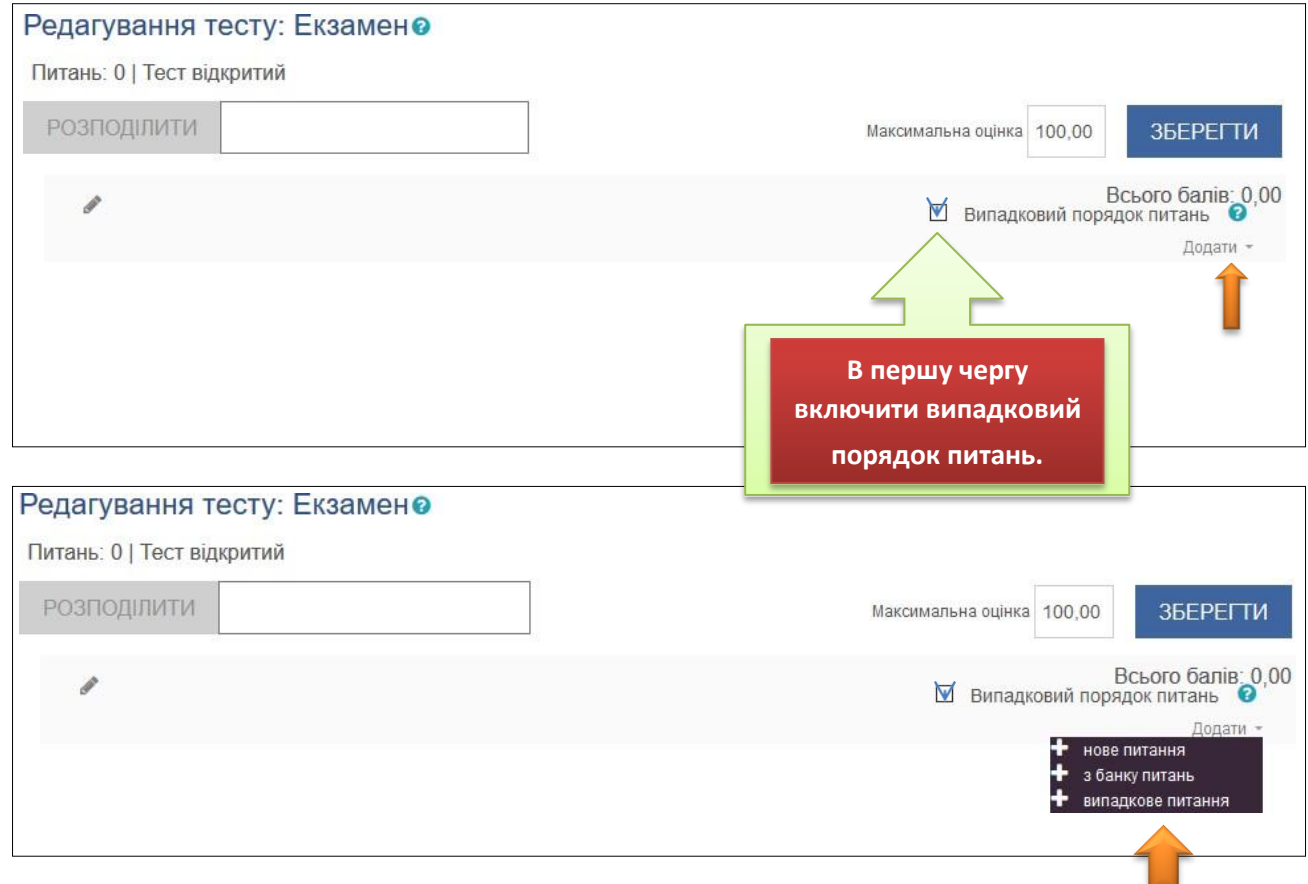

Форматування питань тесту Докладніше дивись у «*ДК "Методика створення дистанційного курсу в Moodle для викладачів КНТЕУ"*» (Тема 2. Тести та їх налаштування)